# 簡易取扱説明書 \_ 別途モニター用MTJ\_+MPRプログラム

### [使用手順]

1. 使用するパソコンに提供されたプログラムをインストール。PCはWindows対応PC) 提供されたインストールプログラムを実行:デスクトップにプログラム実行アイコンが作成される。

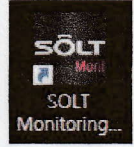

#### 2. MTJ\_MPRに使用するベルを登録

ベルの呼出ボタンとキャンセルボタンの両方を登録する。 (登録された番号をベルの裏面に表示しておき、後で呼出番号を編集する時、これを参照する)

3. MTJ\_MPRを使用するパソコンに接続してプログラムを実行する。

#### 4. MTJ\_MPRに登録されたベルを読み込む。

プログラムの初期画面から[ファイル]-[呼出ベルセット]-[リード]をクリック

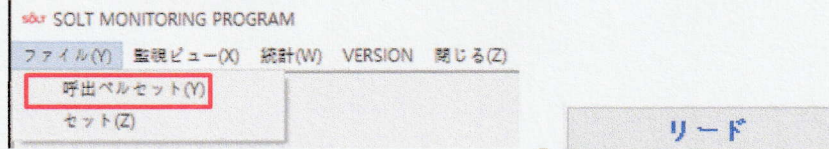

5. 呼出ボタンを設定する。(設定アイテム: Area、呼出番号、呼出番号の色) 以下、別途説明する

6. 監視ビュー画面を開いて確認する。

監視ビュー(X) 클릭 (クリック)

7. プログラムがインストールされた(/MPRが接続された)パソコンを現場で使用する別途モニターに接続する。

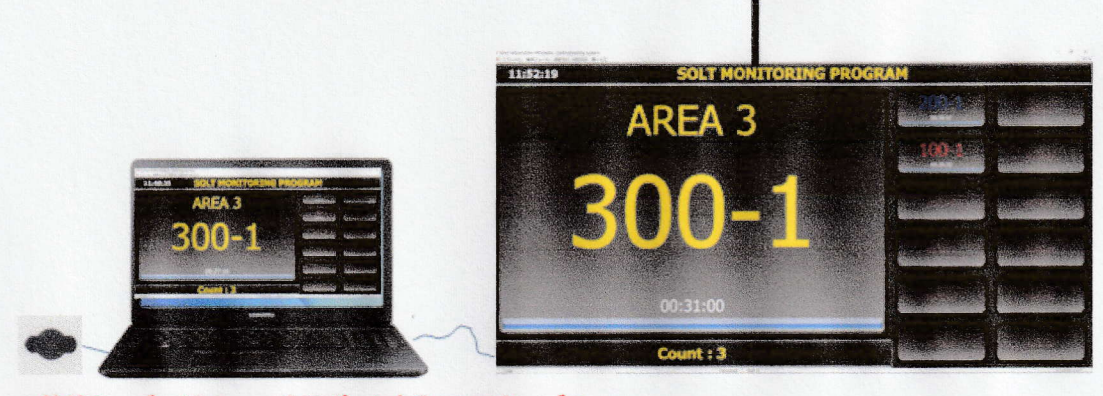

\*\*\*接続ケーブルは Sound をサポートする HDMI ケーブル

# 「呼出ボタンの設定方法]

### 1. プログラムの初期画面で[ファイル]→[呼出ベルセット]→[リード]をクリック

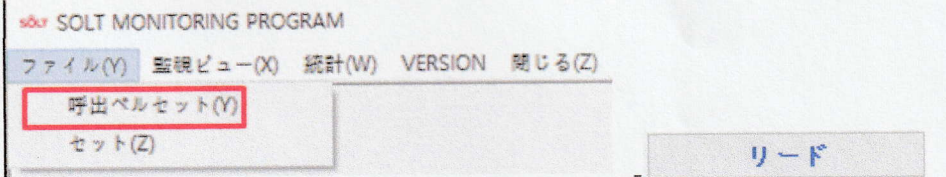

\*\*\*呼出ベル設定は呼出ボタンのみ設定(キーコード値が1、3、5、7、9、11のボタン)

### 2. 次の順序で呼出ベルを設定する。

1)設定したい呼出ボタンのIndexをクリックすると選択される。例えば、000を選択

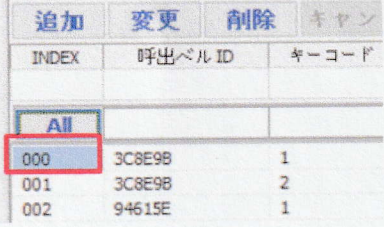

2)[変更]をクリックすると、PCディスプレイ(1列目、2列目)と色の設定窓が活性化される。

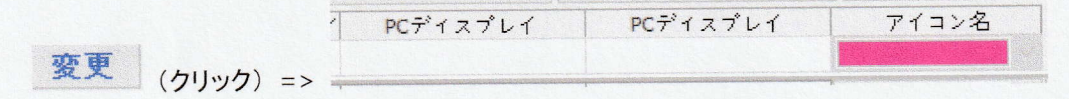

3) PCディスプレイ(1列目)欄に希望するAreaを入力する。(例示:AREA 1)

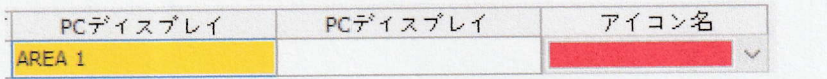

PCディスプレイ(2列目)欄に希望する呼出番号(5桁まで)を入力する。(例示:100-1)

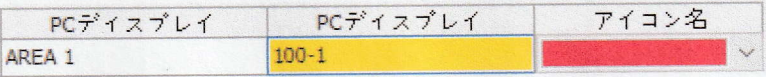

色はチェック(V)をクリックし、希望する色を選択する。

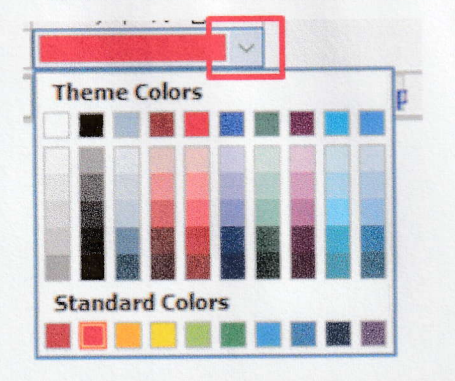

4) 呼出番号の色の選択が終ると[保存]をクリックする。

保存 (クリック)=> 呼出ベル番号000に対する設定完了 例示の呼出ボタン000の設定内容:区域:AREA 1、呼出番号:100-1、色:赤

3. 上記の方法で残りのすべての呼出ボタンを設定する。

# [呼出ベル設定時の参考事項]

### すべての呼出ボタンの呼出番号の色が同じである場合、一度に色を選択する方法

### 1) 呼出ベルセット画面でキーコードが1のボタンの1をクリック=>キーコード1のボタンがすべて表示される。

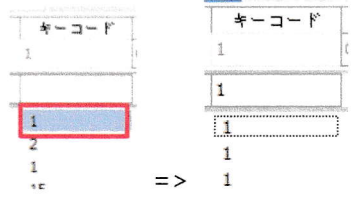

2) [Color Setup]の左横のチェックアイコンをクリックして希望する色を選択

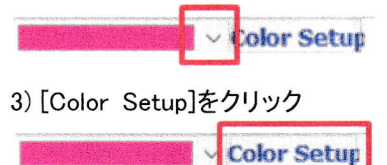

#### エクセルを利用してAreaと呼出番号を簡単に編集する方法

1)ベルを読み込んだ後、[ベルエクスポート]をクリックする。

■ ベルェクスポート ■

2)エクセル画面が表示されたら、呼出ボタン(キーコードが1、3、5、7、9)について、次を編集する。 Pc display (Location No.)列、Pc display(Code No.)列

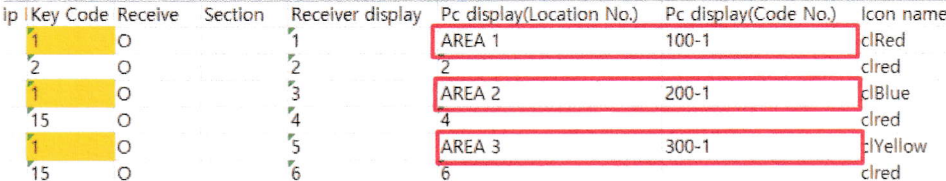

3) 編集が終ったら、ファイルを特定場所に保存する。

4) プログラム画面で[ベルインポート]をクリックして特定場所に保存されたファイルを読み込む。

ベルインボート

# [その他の参考事項]

### Displayプログラム名の変更(Default名: SOLT MONITORING PROGRAM)

1) 初期画面で[セット]をクリックする。

77イル(Y) 監視ビュー(X) 統計 | v 呼出ペルセット(Y)  $\uplus \mathbb{R} (Z)$ 

2) SOLT MONITORING PROGRAMを希望する名前に変更(日本語可)し、[OK]をクリックする。

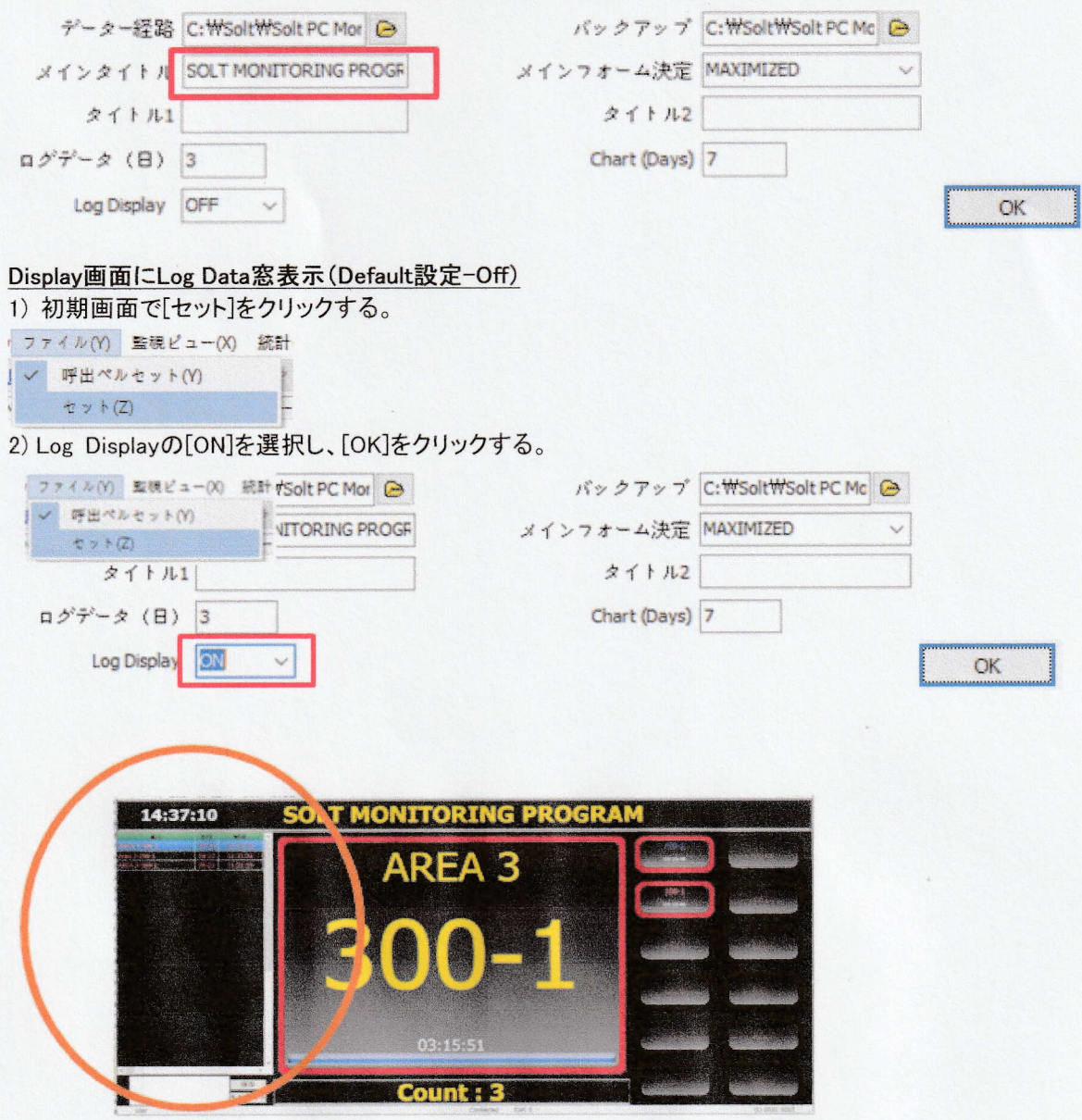

(Display with log data window)

[動作時の参考事項]

現在の呼出番号保存数量は制限なく、無限大である。 ディスプレイ枠の色:最初の呼出-赤点滅、再呼出-青点滅、キャンセル-緑点滅